**[冉磊](https://zhiliao.h3c.com/User/other/0)** 2006-11-19 发表

**H3C ME5000多媒体服务器终端管理功能的配置**

**一 组网需求:**

使用ME5000召开多点会议需要用到会议终端,因此创建会议之前,需要定义并配置 参与会议的终端信息。

**二 组网图:**

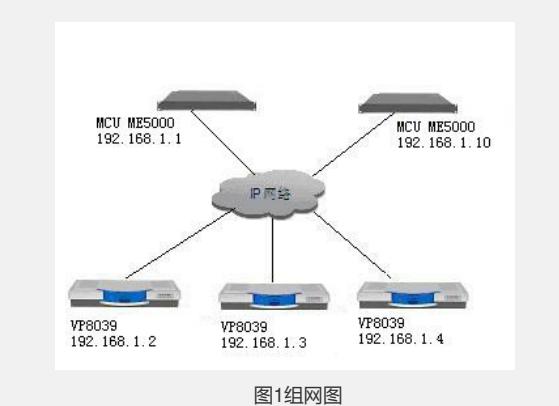

### **三 配置步骤:**

选择[资源管理/终端管理]菜单,进入[终端管理]页面。在这个页面中显示注册在本机的 终端名称、IP地址、E.164别名,同时还可以添加新终端并对已有终端进行修改和删除

### **1 添加终端**

。

点击[终端管理]页面下方的<添加终端>按钮,出现[终端编辑]页面,如图2所示。在对 应文本框中输入要添加的新终端的名称、IP地址、E.164别名,然后保存,即可完成添 加。

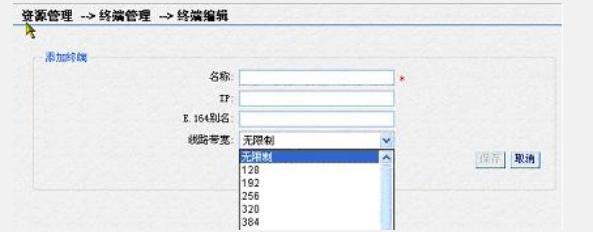

图2添加终端

#### **1) 终端名称**

可以是中文、英文字符、数字等,中文字符不能超过8个字符,英文字符和数字不能超 过24个字符。

# **2) E.164别名**

只能是数字或","、"#"、"\*"的组合并且不能超过20个字符。注意, IP地址和E.164别名 不能同时为空。当不使用网守时E.164别名可以为空;使用GK时IP地址可以为空。E.1 64别名必须与该终端在GK里注册的E.164别名一致。

### **3) 线路带宽**

根据各个终端所处的网络实际带宽,用户可以方便的设置各终端的线路带宽:当网络 带宽大于4M时,用户就可以在添加该终端时在"线路带宽"一项选择"无限制"; 当网络 带宽不大于4M时,用户就可以选择适合自己带宽现状的数值 (128K~4M)。 选择"线路带宽"的好处在于会议管理者可以根据线路带宽的显示,方便的召开带宽恰 当的视频会议,保证视频会议的音视频质量。

### **2 修改终端**

要对终端列表中的某一终端进行修改时,可以点击与该终端对应的<修改>按钮,进入[ 终端编辑]页面。用户在这个页面修改终端的名称、IP地址和E.164别名后保存即可。

## **3 删除终端**

要删除终端列表中已有的某一终端时,用户只需点击与该终端对应的<删除>按钮,确 定后即可删除。

当用户在系统中添加终端后,所添加的终端就会在终端列表中列出,如图3所示。

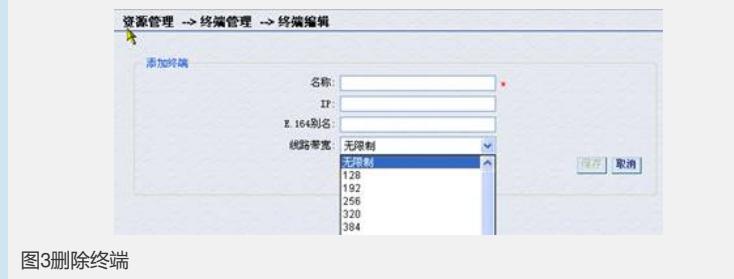

# **四 配置关键点:**

注意,IP地址和E.164别名不能同时为空。当不使用网守时E.164别名可以为空;使用 GK时IP地址可以为空。E.164别名必须与该终端在GK里注册的E.164别名一致。